# **PNG FOOTBALL RESERVED TICKET OPTIONS**

## Website: secure.payk12.com

### Season Pass plastic cards

These are plastic cards with a barcode on the back. The cards may be scanned at the gate like years past. The only way to request new cards is to send an email to adelcambre@pngisd.org. You will receive a response regarding where and when you can pick up your cards. Cards will not be replaced on Fridays. Do not go to the field house for cards.

#### digital and paper tickets

- 1. Log into your account at secure.payk12.com
- 2. Click *Hello, (Your Name)* or *tap the purple bubble with your initials,* then *Your Account.*
- 3. Click the *Tickets & Renewals* box.
- 4. You will see tickets to all home games under *Tickets.*
- 5. If you're using your phone, *tap on the ticket,* then *tap Get Ticket.* If you're using a computer, click *Get Ticket* next to the appropriate ticket.
- 6. Here you have four options…
- **Digital Version:** This opens a digital ticket. Using your phone, we will scan this QR code at the gate. Recommended: Before arrival, take a screenshot of the ticket and save to photos. At the gate open your photos and we will scan.
- **Email:** This sends to your email only. You can print the tickets or forward the email to anyone else. You can also open the email at the gate
- **Text:** Enter the phone number of your choosing and send the ticket in a text message. Tap the link in the text to view/scan the QR code. Recommended: Before arrival, take a screenshot of the ticket and save to photos. At the gate, open your photos and we will scan.

If you're using your phone, tap here to get ticket options

• **Download PDF:** This allows you to print and/or save and add as an email attachment to you or anyone else.

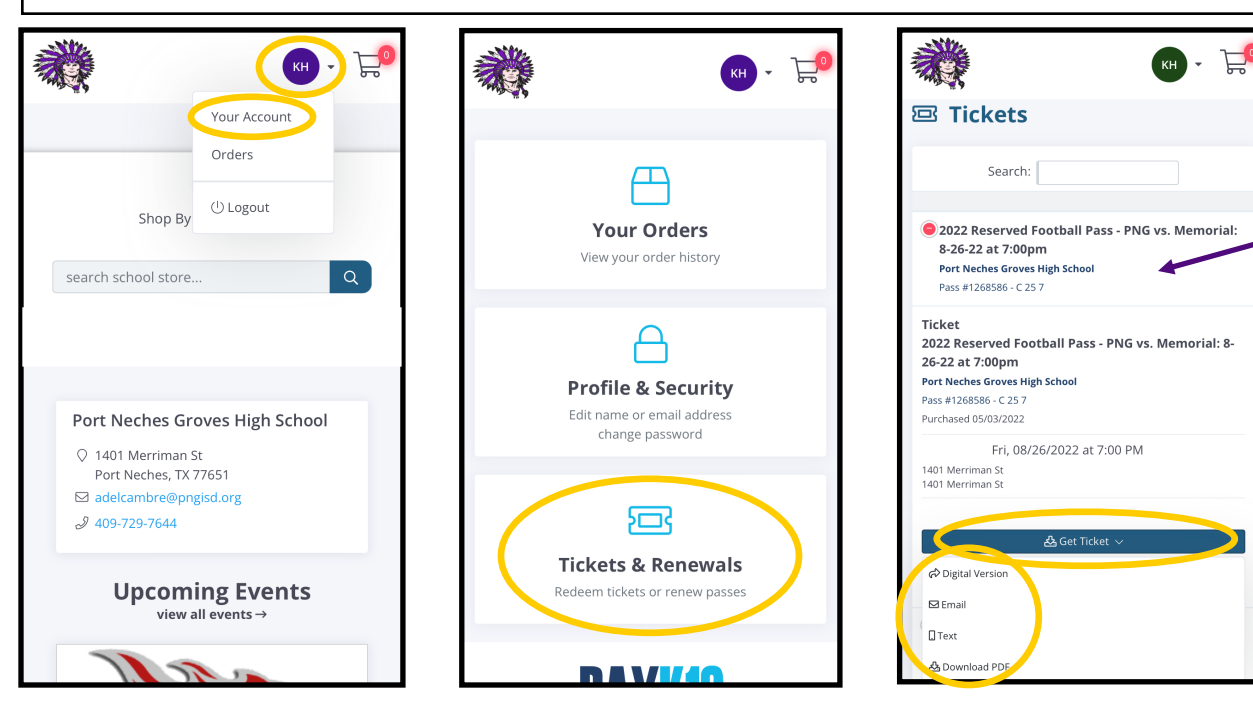

#### How to transfer a ticket to someone else

If you are not attending a home game and would like to let someone else use your tickets, please follow these instructions.

- 1. Log into your account at secure.payk12.com
- 2. Click *Hello, (Your Name)* or *tap the purple bubble with your initials,* then *Your Account.*
- 3. Click the *Tickets & Renewals* box.
- 4. If you're using your phone, *tap on the ticket,* then *tap Get Ticket.*
- 5. Click on the grey *Transfer Ownership* box next to the seat you are letting someone else use.
- 6. Enter the *email address* of the person you are sending the tickets to and click *Transfer Ownership.* NOTE: This is not a permanent ownership transfer. This is for the game/seat you select for this season only. It does not effect ticket holder ownership or renewals for next year.

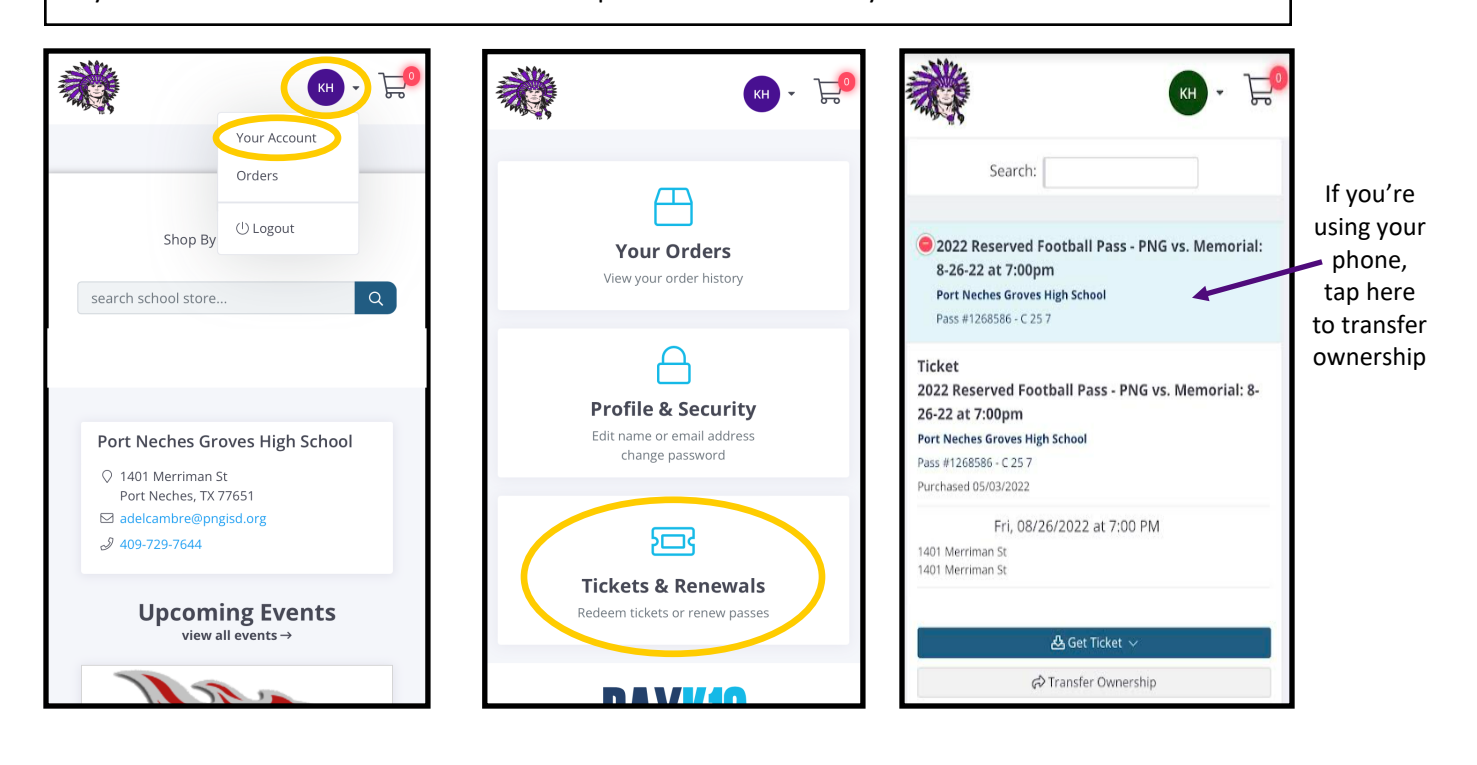